DEVIALET INGÉNIERIE ACOUSTIQUE DE FRANCE

# **Software Manual**

FIRMWARE 12.3.0 + DOS 2.2.2

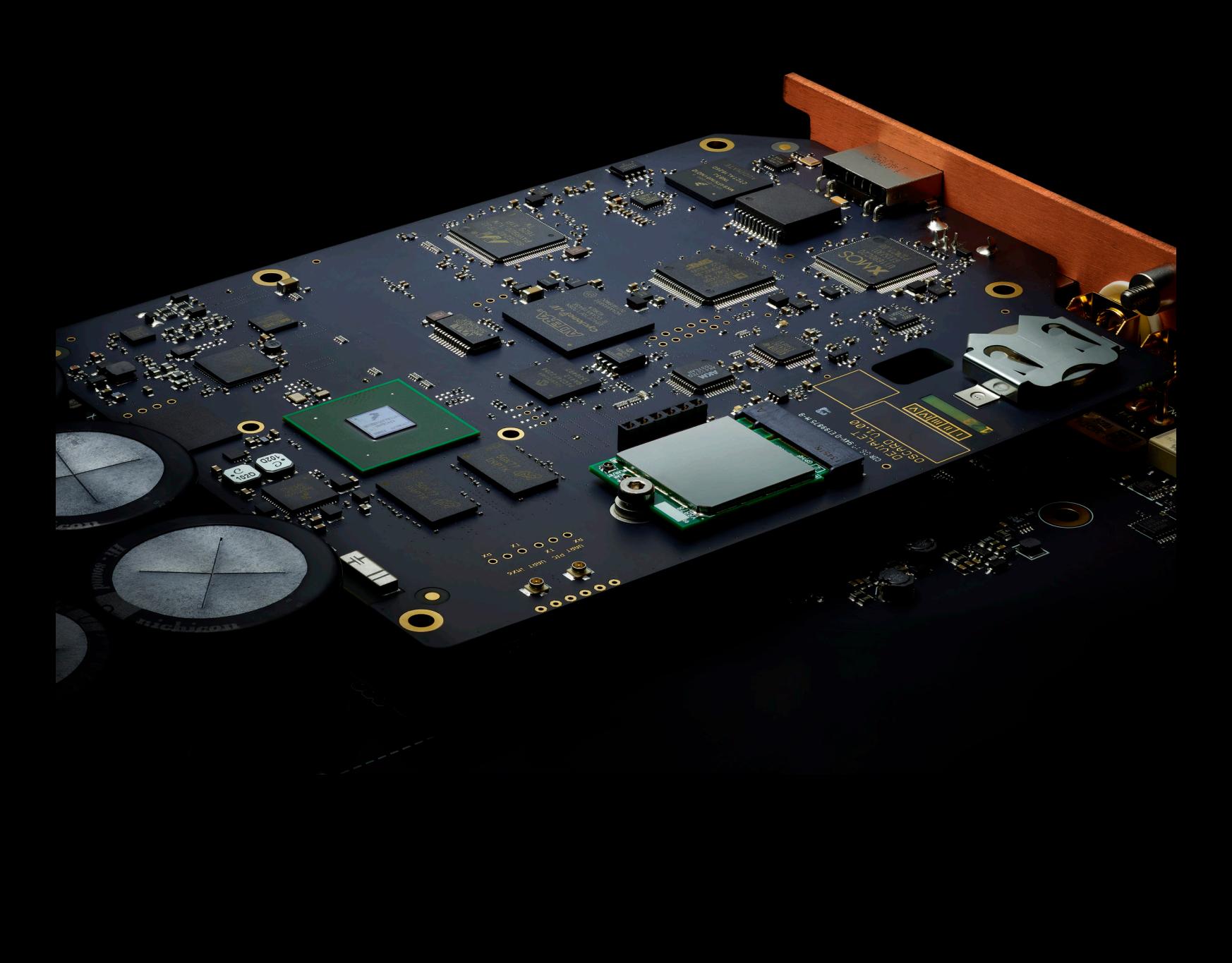

# **RELEASE NOTE**

## DETAILS

Version number: Firmware 12.3.0 + DOS2.2.2

Release date: 11th June 2018

**Compatible with: Expert Pro with Core Infinity** 

#### **MAIN FEATURES**

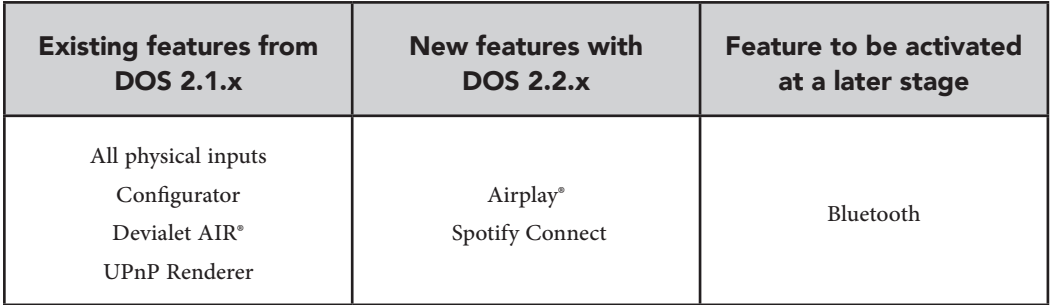

#### **BUG FIXES**

## Fixed issues from Firmware  $12.1.2 + DOS 2.1.0$

- Dual-mono: 176.4 kHz playback not functional
- Dual-mono: analog inputs not functional on companion unit
- Dual-mono: RAM® settings not preserved upon restart
- Configurator: "default source at start-up" setting not functional
- Configurator: "fixed IP address" setting not functional
- USB: 'tick' noises with some Network players (e.g. Aurender)
- Network: device name annoucement not always consistent
- Network: conflict betwen Ethernet and Wi-Fi in some configurations
- Devialet Remote app: streaming sources appearing twice in source list

#### Fixed issues from Firmware 12.2.12 + DOS 2.2.0-beta14

- **•** Roon/AIR: "Transport: Device in use" error message
- UPnP: device discovery not always consistent on network
- menu information in displayed in information menu

#### **Remaining known issues**

- **•** Devialet AIR®: unstable playback on Windows with 50 ms latency
- Devialet AIR®: sporadic stability issue when switching sampling frequency
- progress in its stream is in progress in the United Velocity control inactive until stream is in progress
- USB: return channel not functional in 44.1 kHz, 88.2 kHz and 176.4 kHz

Should you have any question, feedback or issues with this new software release, please contact support@devialet.com

# How to update your Expert Pro

IMPORTANT: THIS UPDATE SHOULD TAKE APPROXIMATELY 5 MINUTES TO INSTALL. YOUR EXPERT PRO MUST NOT BE TURNED OFF DURING THE ENTIRE UPDATE PROCESS. WE STRONGLY RECOMMEND TO LISE THE SD CARD SLIPPLIED WITH YOUR EXPERT PRO

To launch the update process of your Expert Pro, please follow the following steps:

- 1. Eject the SD card from your Expert device and insert it in your computer. (NB: please make sure that the SD card is not in 'locked' position)
- 2. Open the SD card directory and empty it (you can save the dp\_cfg.txt file separately).
- 3. Download the "FW12.3.0-DOS2.2.2.zip" release from your Devialet online account.
- 4. Unzip the archive and copy/paste or drag-and-drop the 14 files on the SD card. (NB: please make sure that the files are at the root of the SD card and not in a folder)

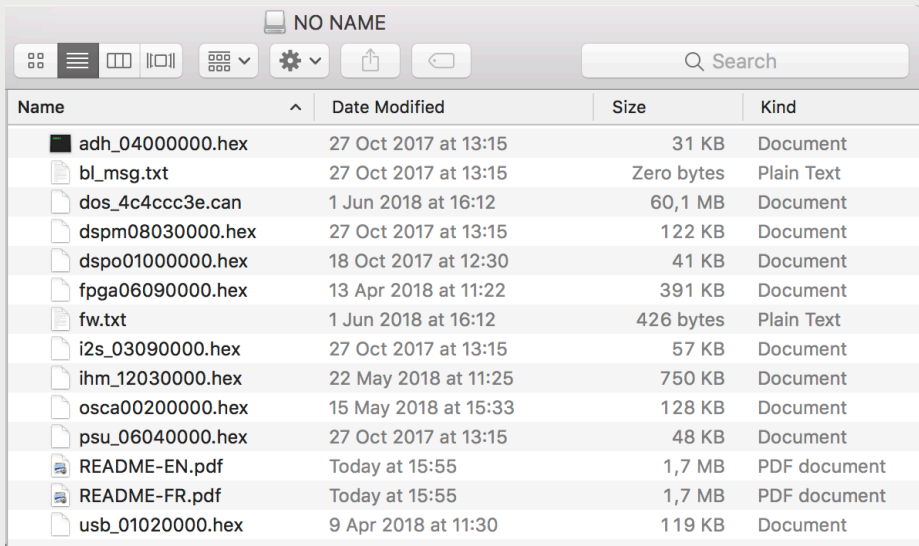

- 5. Eject the SD card from your computer and insert it in your Expert device. (NB: if you want to update several units, please put the SD card in 'locked' position)
- 6. Put your Expert device in stand-by mode (screen off), and long press (5 seconds) the front button to operate a factory reset. (NB: if this does not work, unplug /plug your Expert device from the mains)
- 7. The update process should now start automatically. Once the update process is completed, the messages « Upgrade 12.3.0 successful » followed by « please press the front button » should appear on screen.
- 8. Your Expert Pro is now up-to-date with the Firmware 12.3.0 + DOS 2.2.2 release.

For more information or if you are having issues with this update process, please visit our Help Center or contact support@devialet.com

# UPnP Renderer

#### HOW TO USE UPNP WITH YOUR EXPERT PRO?

To control your NAS drive from a third-party app using UPnP, please follow the steps below:

- 1. Setup your NAS on your local network by following the instructions provided by the manufacturer.
- 2. Download or open your favorite UPnP compatible app. Please note that NAS manufacturers (QNAP, Synology...) usually have their own dedicated app (PC/Mac/Smartphone). If not provided by your NAS' manufacturer, you can still easily find many universal UPnP compatible apps that you can download to use that feature on Expert Pro.
- 3. Select your "Devialet Expert Pro" system as the output device.
- 4. You can now browse your entire library and play any track on your Expert Pro.

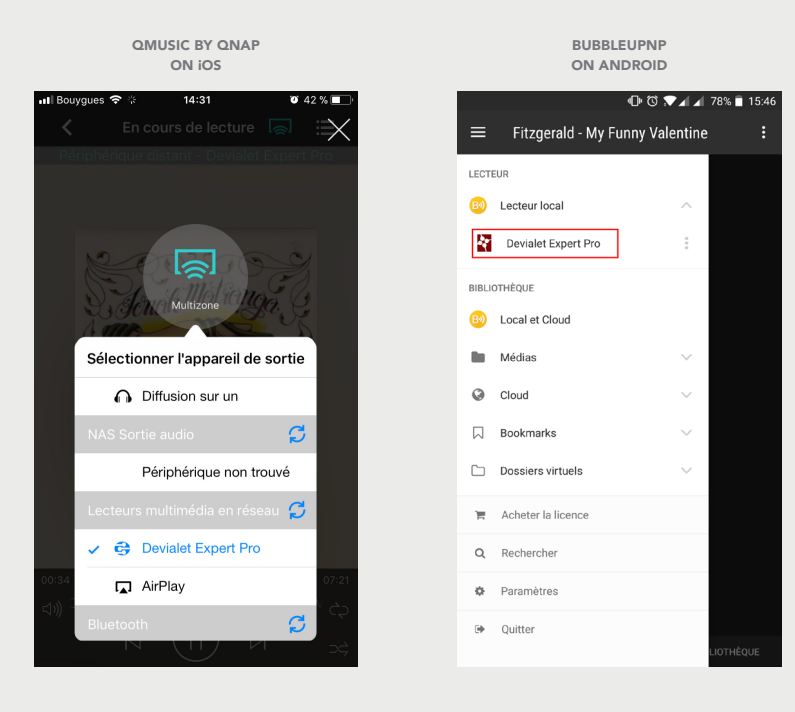

#### HOW TO USE SPOTIFY CONNECT WITH YOUR EXPERT PRO?

The Spotify Connect technology lets you listen to your music on your Expert Pro connected to the Internet by using the Spotify app as a remote control (track selection, play/pause, volume control etc.). For more information, please visit https://www.spotify.com/connect/.

#### **NOTES**

- 1. A Spotify Premium account is required to use Spotify Connect.
- 2. Safety limit has been placed at -12dB when using your Spotify Connect. To control the volume more precisely and go beyond -12dB, please use the physical remote control of your Expert device.

#### INSTRUCTIONS

- the to connected to the to computer in the to computer, tablet or smartphone are connected to the same network.
- switch feature will automatically select the "Spotify" source when you will try to connect Spotify 2. Manually select the « Spotify » source on your Expert Pro, or simply go to the next step (an autowith your Expert Pro).
- 3. Open the Spotify app on your smartphone, tablet or computer and start playing a track.
- 4. If you are using a computer, directly go to step 5. If you are using a smartphone or tablet, tap on the track that is being played at the bottom of your screen (cf. image A below) to get access to the playlist. Then tap on "Devices Available" at the bottom of your screen (cf. image B below).
- 5. On a computer, tap on the icon displaying a speaker located at the left of the volume bar.

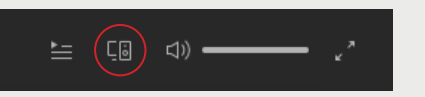

- 6. On a smartphone or tablet, you can now see the devices compatible with Spotify Connect that are connected to your network (cf. image C below). Select your Expert device in the list and wait for the synchronisation to operate.
- 7. Your music should now be playing on your Expert Pro system.

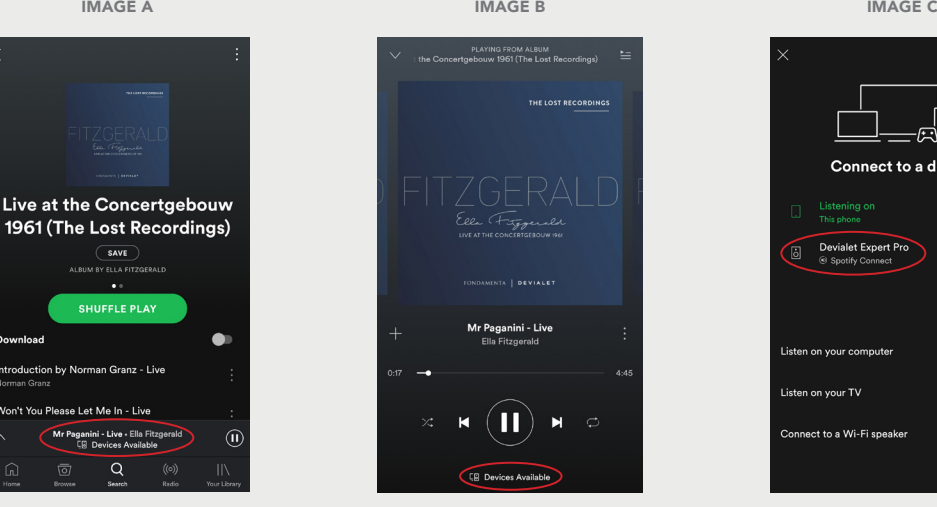

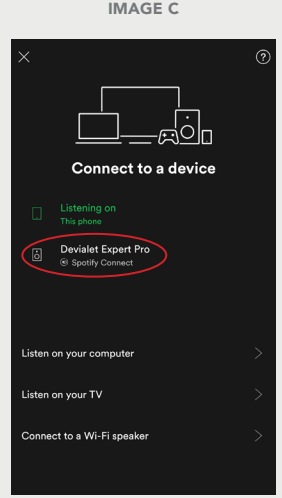

### HOW TO USE AIRPLAY® WITH YOUR EXPERT PRO?

The AirPlay® technology developed by Apple lets you wirelessly stream music and video content from an iOS device (iPhone, iPod touch or iPad), a Mac and a PC with iTunes straight to your Expert Pro.

#### **NOTES**

- 1. The AirPlay® protocol induces an initial standard 2-second latency when sending a command to your Expert Pro, with audio-to-video synchronization.
- 2. Safety limit has been placed at -12dB when using your Airplay device. To control the volume more precisely and go beyond -12dB, please use the physical remote control of your Expert device.

#### INSTRUCTIONS FROM AN IOS 11 DEVICE:

- 1. Make sure that your Expert and your tablet or smartphone are connected to the same network.
- 2. Start playing the track of your choice from any app on your iOS device.
- 3. Open the Control Center by swiping up. Then tap the top right hand corner of the music category  $(cf. image A).$
- 4. Select your Expert device in the newly opened list (cf. image B).
- 5. Your music should now be playing on your Expert Pro system (cf. image C).

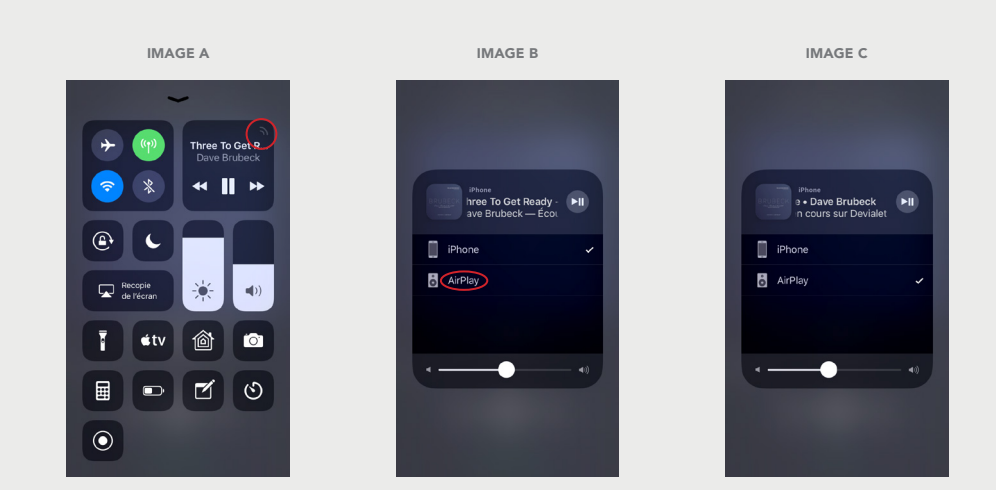

iOS 11 iPhone

#### INSTRUCTIONS FROM AN IOS 10 DEVICE:

- 1. Make sure that your Expert and your tablet or smartphone are connected to the same network.
- 2. Start playing the track of your choice from any app on your iOS device.
- 3. Open the Control Center by swiping up (cf. image A), then swipe the Control Center to the left to display the playlist (cf. image B).
- 4. If you are using an iPad, select your Expert device by tapping on its name (cf. image C). If you are using an iPhone, get access to the AirPlay compatible devices by tapping on "Now playing on iPhone".

iOS 10 iPad

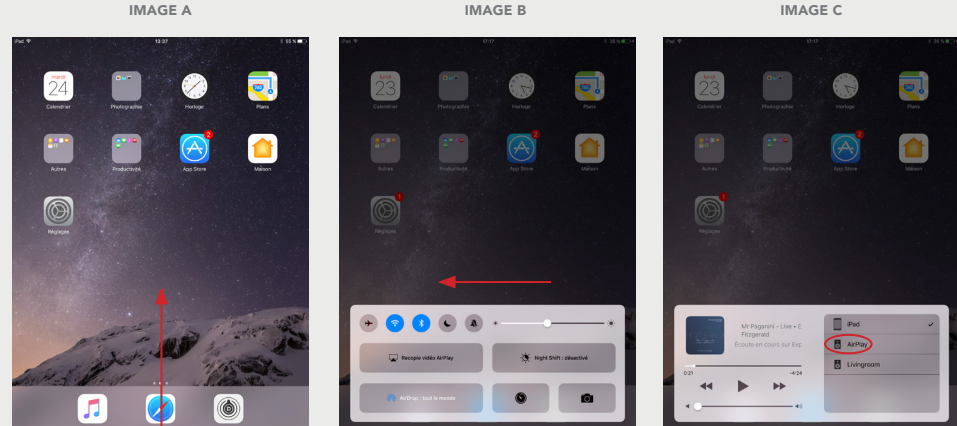

#### INSTRUCTIONS FROM ITUNES ON A PC OR MAC:

- 1. Open iTunes and start playing any track.
- 2. Click on the icon located at the right of the volume slider and select your Expert device.

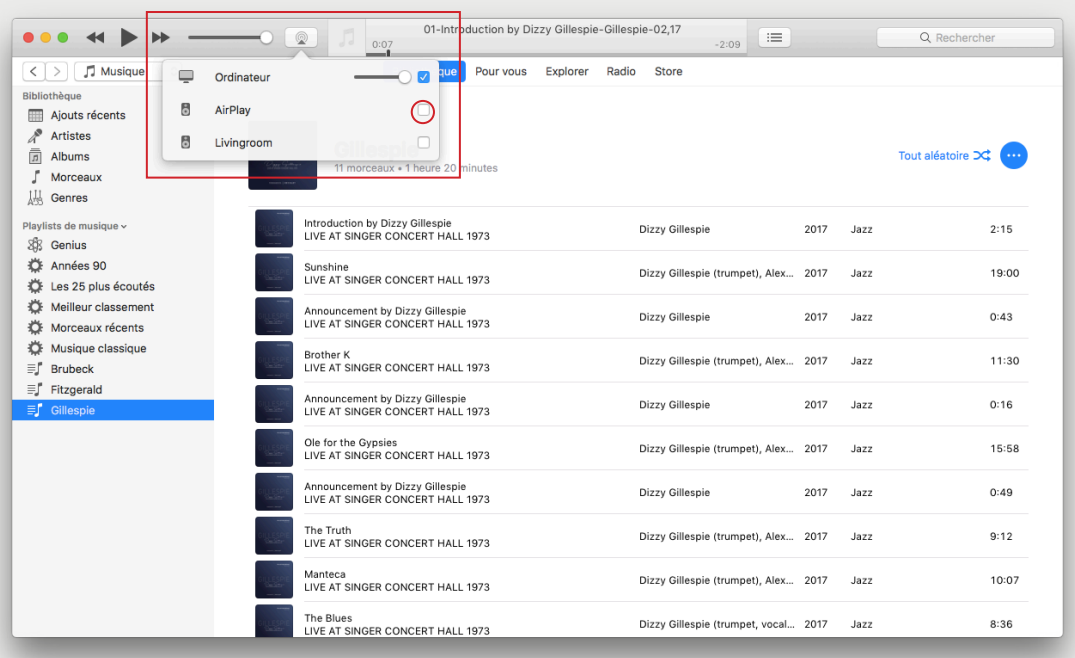